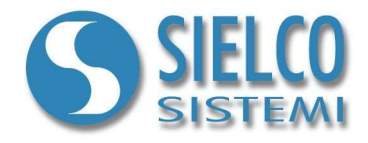

# Getting started

Creare una applicazione con support Web Server e interfaccia Java Web Client

# Revisioni del documento

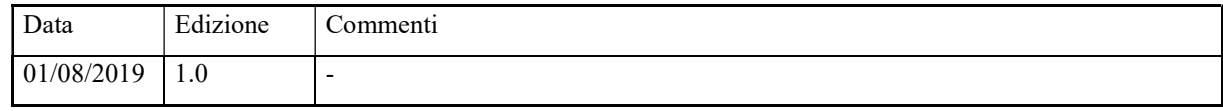

Sielco Sistemi srl via Roma, 24 I-22070 Guanzate (CO)

http://www.sielcosistemi.com

#### 1. Introduzione

In questa guida si propone, a titolo di esempio, lo sviluppo di una semplice applicazione di supervisione con supporto Web Server; questo esempio costituisce un piccolo passo verso lo sviluppo di applicazioni più complesse, ma permette, a chi per la prima volta si avvicina a uno SCADA e in particolare al software Winlog Pro, di capire velocemente le potenzialità inerenti le strutture Client/Server su reti intranet e internet. Supponiamo di voler realizzare una applicazione Java Web Client richiamabile direttamente da browser internet che replichi l'interfaccia di supervisione di un'applicazione Server precedentemente sviluppata e che colloquia con dispositivi di campo con un quasiasi protocollo. Partiamo da una delle applicazioni descritte nelle guide:

- Getting started Creare una applicazione con protocollo Modbus
- Getting started Creare una applicazione con protocollo Omron SYSMAC
- Getting started Creare una applicazione con protocollo Siemens PPI
- Getting started Creare una applicazione con protocollo Siemens MPI

Utilizzeremo uno di questi esempi come applicazione Web Server

## 2. Configurazione dell'applicazione Server

Per modificare un progetto di supervisione è necessario utilizzare il Project Manager, l'ambiente di sviluppo integrato di Winlog Pro composto da un insieme di strumenti (Gate Builder, Template Builder, Code Builder).

Eseguire il Project Manager selezionando la sua icona fra quelle create dalla procedura d'installazione Creare il progetto Test come illustrato nelle precedenti guide.

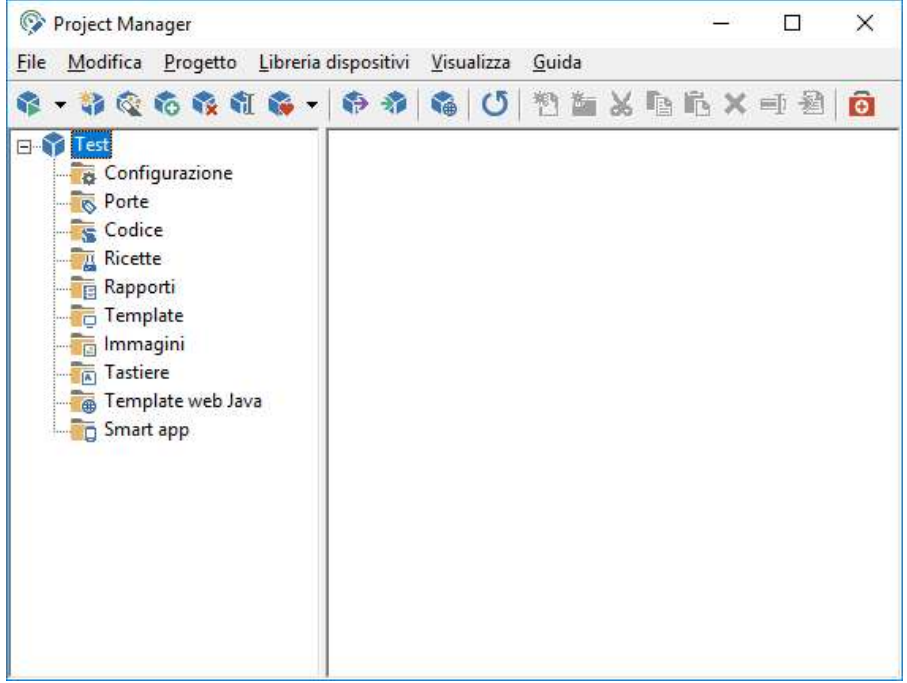

Progetto server

Fra gli elementi della cartella "Configurazione" selezionare "Opzioni".

In "TCP" Tab selezionare "Avvia server TCP".

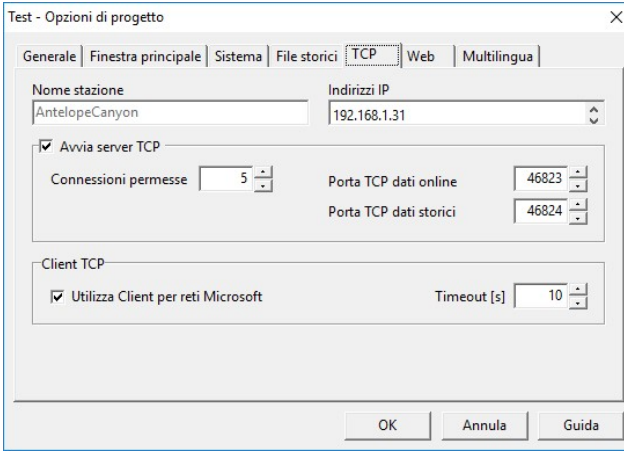

TCP/IP Server configuration

Questa applicazione deve essere installata e mandata in esecuzione sulla stazione Server

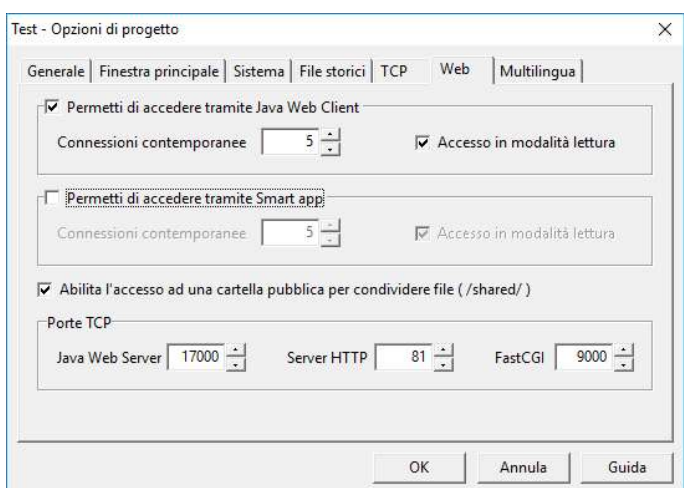

Configurazione Web Server

In "Web" Tab selezionare "Permetti di accedere tramite Java Web Client" checkbox e configurare la porta Java web server TCP attraverso la quale il Web Server rimarrà in ascolto (17000). Questa porta dovrà essere resa raggiungibile dall'esterno (internet).

Specificare inoltre anche la porta attraverso la quale l'HTTP Server rimarrà in ascolto (81). Anche questa porta dovrà essere resa raggiungibile dall'esterno (internet).

#### 3. Creazione dei Web Template

Per creare un applicazione con supporto Web, è necessario costruire le schermate (Web Template) che dovranno essere consultate dagli utenti remoti (client). E' necessario creare dei nuovi template per due motivi:

- non tutti gli oggetti dei template tradizionali sono disponibili per le applicazioni Web Server
- può essere necessario fornire delle schermate diverse e personalizzate per gli utenti remoti

Creiamo ora un semplice sinottico partendo da quello creato in precedenza nei vari esempi di applicazioni tradizionali (applicazione Test).

Selezionare la cartella "Template" del progetto "Test" e copiare il template "Main".

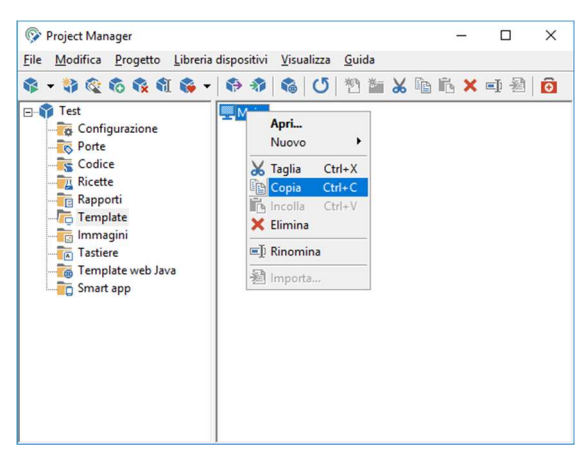

Copia del template Main dalla cartella Templates

Incollarlo nella cartella "Java Web Templates".

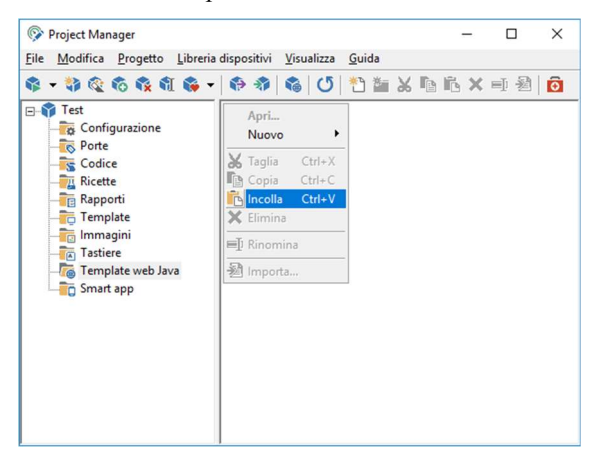

Copia del template Main nella cartella Java Web Templates

Apparirà un avvertimento che segnalerà che alcuni oggetti del template non sono supportati dai web templates.

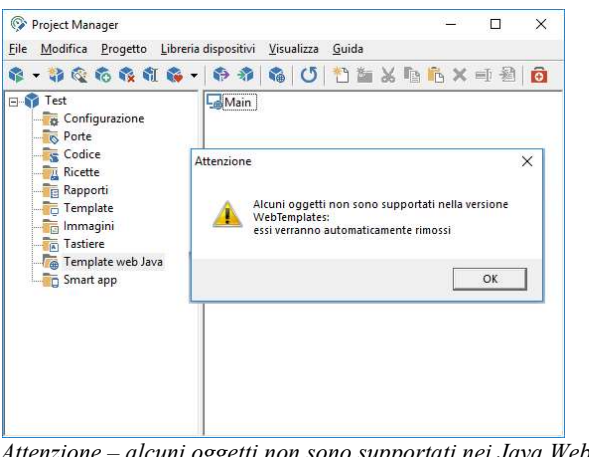

Attenzione – alcuni oggetti non sono supportati nei Java Web Templates

Fare doppio-click sul template appena incollato; si richiama così il Template Builder specifico per i Java Web template

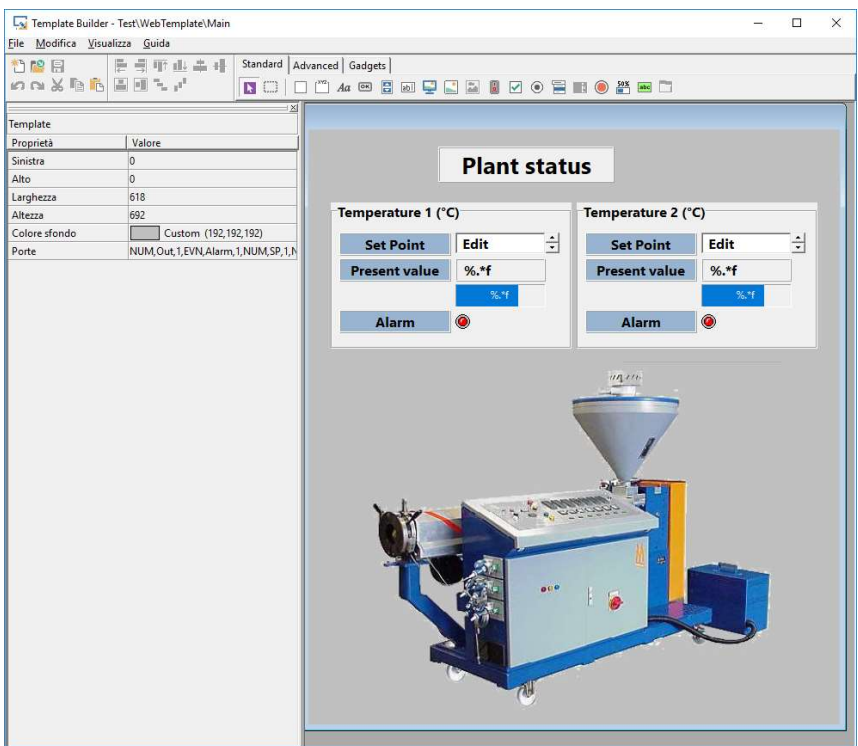

Imported template

Il nostro Java Web template ora è pronto. Passiamo ora alla trasformazione dell'intera applicazione in un progetto Web.

#### 4. Creazione e configurazione dell'applicazione Web Server

La procedura di generazione di un progetto web produce, a partire dagli elementi originari del progetto (porte, template, web template, immagini, ...) e secondo specifiche impostazioni, una serie di file che costituiscono il progetto web.

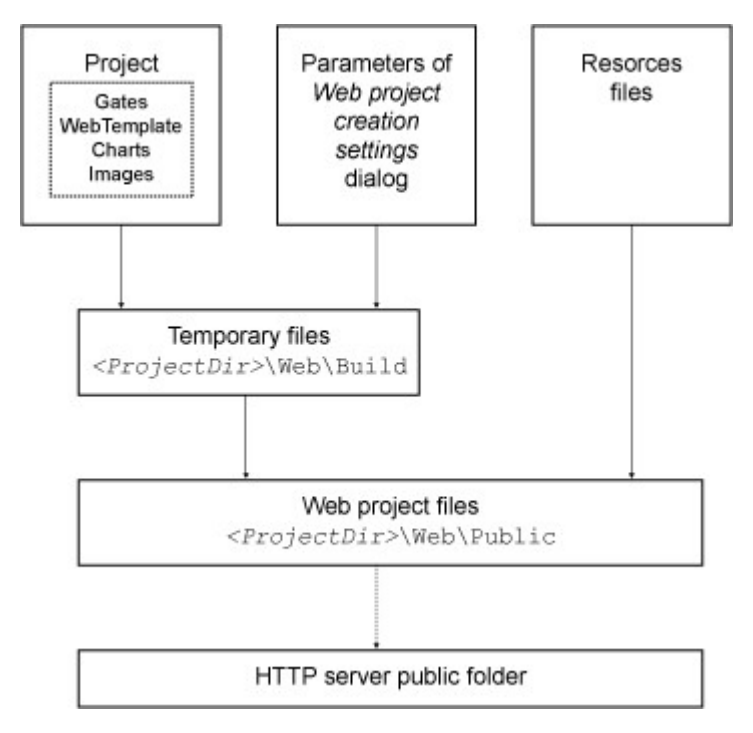

Dal Project Manager selezionare la voce di menu "Publish Java Web Client and Smart app...".

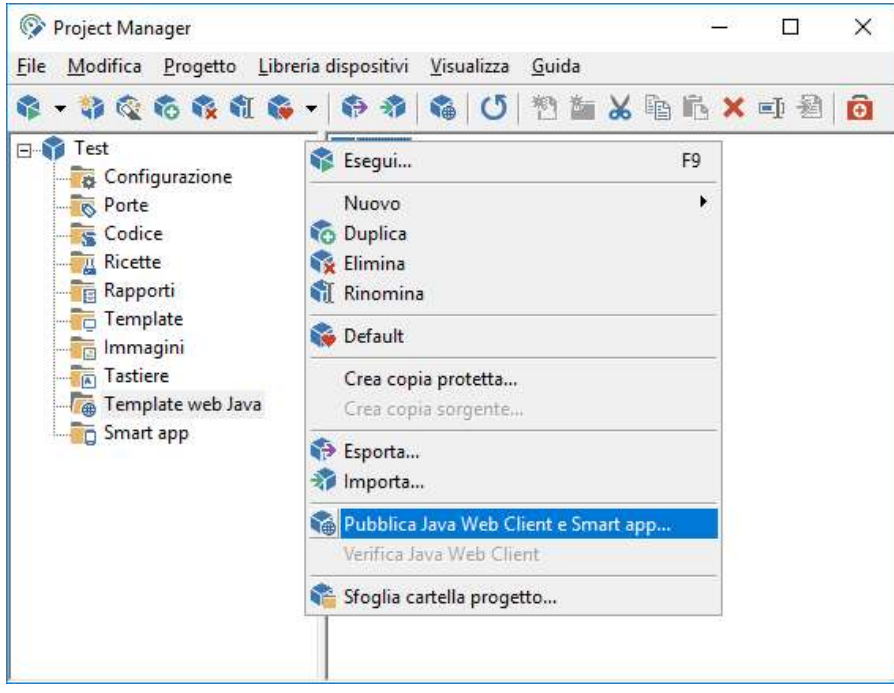

Selezionare nella lista quali template convertire e pubblicare. I template visualizzati sono quelli disponibili nella cartella WebTemplate del progetto. Nel nostro caso solo il template Main

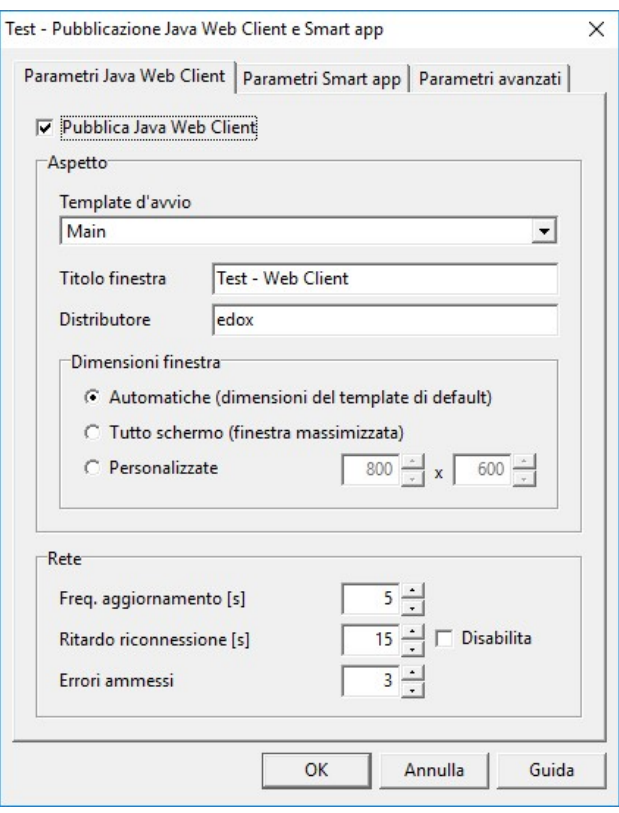

Web project – Impostazioni Java Web Client

Nel nostro esempio vengono usate le porte TCP 81 e 17000. Premere OK per procedure con la compilazione finale.

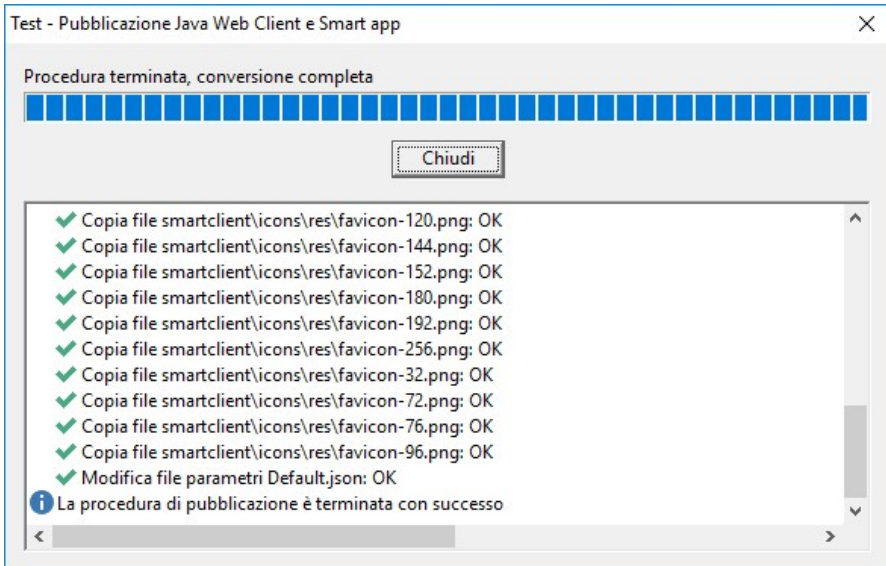

Web project – Creazione progetto

Ora il nostro esempio e completo.

A questo punto deve essere configurator il router (o il mod m xDSL) per fare in modo che le richieste sull aporta 81 e sulla porta 17000 vengano reindirizzate verso il PC sul quale girerà l'HTTP server ed il Web Server. Per eseguire questa procedura devono essere definiti due "Server virtuali" o "port forwarding".

Connettere I dispositive alle porte seriali; per eseguire il progetto, in Project Manager selezionare "Esegui" dal menu Progetto

#### 5 Configurazione del Router

I router ADSL filtrano i pacchetti che ricevono da internet utilizzando il NAT (Network Address Translation) e il firewall integrato. Tutti i computer prottetti da questo firewall sono invisibili dall'esterno. Abilitando il Virtual Server Mapping possiamo rendere alcune porte di un particolare PC accessibili dall'esterno. Un virtual server viene definito come una porta di servizio (Service Port). Tutte le richieste a questa porta verranno reindirizzate alla porta del PC del quale si è specificato l'indirizzo IP (Server IP). Il Port forwarding rende pubblici alcuni servizi di un particolare PC. Quando un utente internet invierà una richiesta alla nostra rete, il router ADSL la indirizzerà al computer appropriato. Per usare la funzione Port forwarding, è necessario non utilizzare la funzione DHCP del router ADSL per l'indirizzamento IP. I PC interessati devono utilizzare un indirizzo IP predefinito.

Per creare un Virtual Server utilizzando il Port forwarding seguire quanto segue:

1.Inserire il numero della porta e l'indirizzo IP del server al quale vogliamo consentire l'accessibilità dagli utenti. 2.Ripetere l'operazione per tutti I server.

3.Salvare la configurazione sul router ADSL.

Supponiamo che questa sia la nostra configurazione:

- HTTP server LAN network address: 192.168.1.10
- HTTP server LAN TCP port: 81
- HTTP server WAN TCP port: 81
- Web Server TCP port: 17000

Per configurare il nostro router affinchè Winlog Pro Web Server sia raggiungibile da utenti internet, è necessario configurare i seguenti virtual server:

# [Virtual Server]

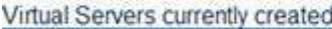

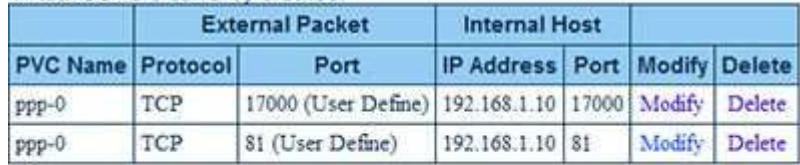

Create a new server

Configurazione Router

### 6 Connessione dei Client

Per eseguire Winlog Java Web Client andare all'indirizzo "http://www.my-domain.com" usando il vostro browser internet ("http://www.my-domain.com" è l'indirizzo del vostro HTTP server) .

Oppure digitare localhost:81 se la si vuole testare sullo stesso computer dove è in funzione Winlog Server.

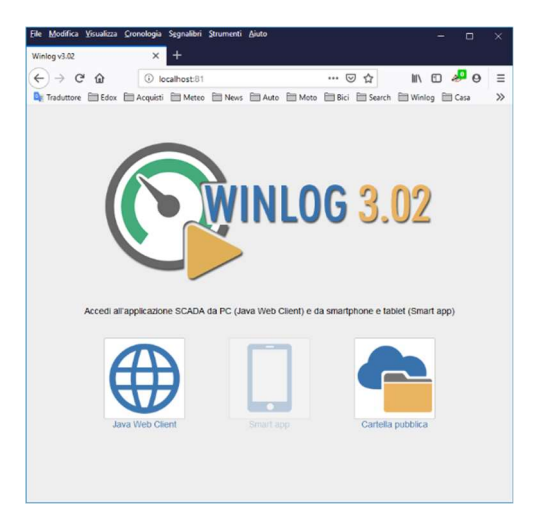

Pagina iniziale (Web Page)

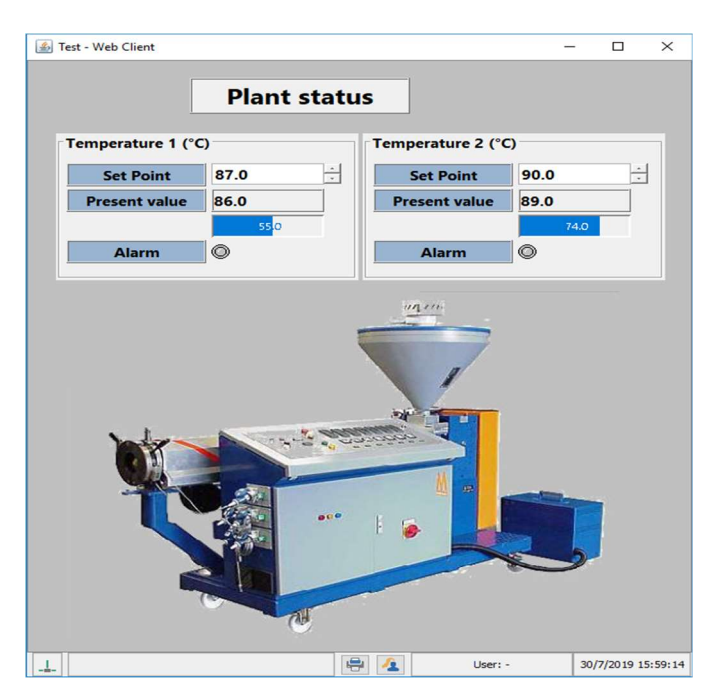

Applicazione Java Client